# **AMOS & AMEE Information & Guidelines**

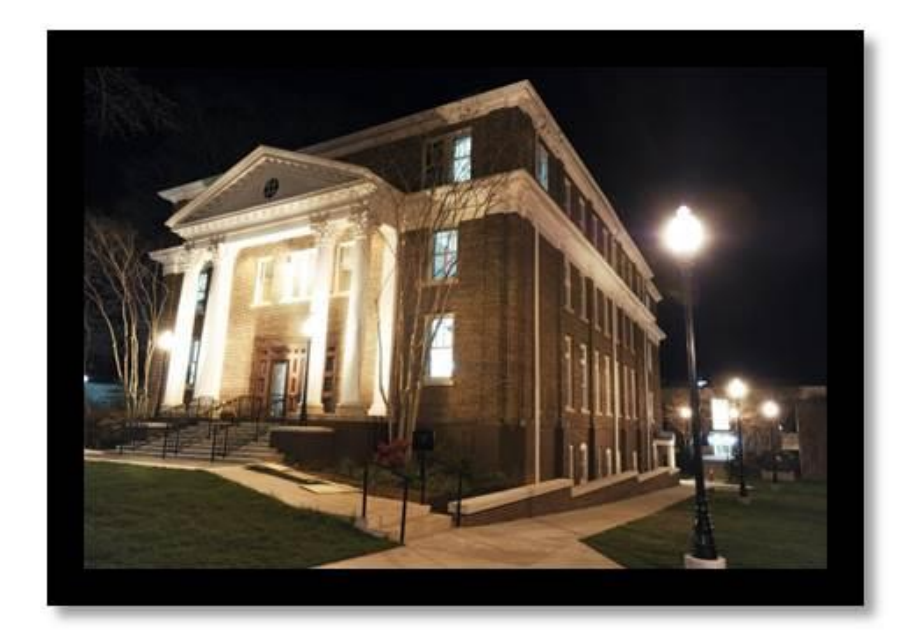

### **Office of Institutional Research and Assessment**

**Updated April 2016**

*AMOS and AMEE are the property of Athens State University and may not be reproduced or copied without permission. Unauthorized use is strictly prohibited.* 

## **Table of Contents**

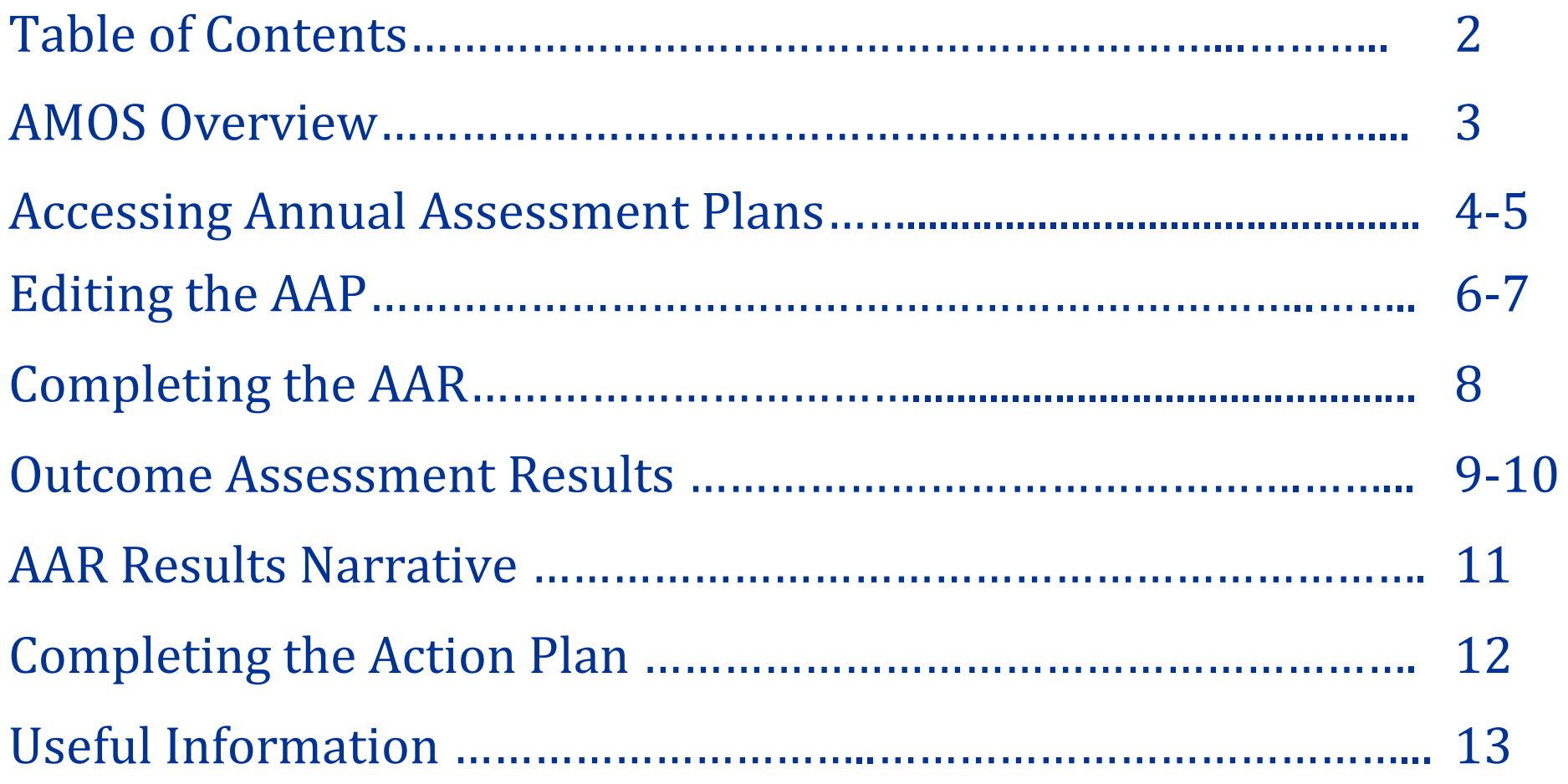

## **AMOS Overview**

The **A**ssessment **M**anagement **O**nline **S**ystem (**AMOS**) is the creation and property of Athens State University. AMOS provides a way to collect data that will help assess how Athens State University is accomplishing its stated missions and goals.

This software contains areas to enter Objectives, Methods, Results, and Actions, as well as **A**ssessment **M**anagement **E**valuation **E**ntry (**AMEE**) for surveys and other related criteria.

Data entry is via the Web, and the data is stored in a database system, so that the Office of Institutional Research and Assessment (OIRA) can analyze the data and share the results in a timely manner.

The data has a series of authority checks, so that "locked" data cannot be changed, and people not authorized to view (or change) the data cannot access outside areas. OIRA sets up this security, and all of the following instructions assume that appropriate authorizations have been given to the person/persons entering data.

## **Accessing Annual Assessment Plans**

**1.** To log into **AMOS**, use the link below:

[https://24.athens.edu/apex/prod8/f?p=102:](https://24.athens.edu/apex/prod8/f?p=102)

Or go to [http://www.athens.edu/iras/outcome-assessment/;](http://www.athens.edu/iras/outcome-assessment/) click on Consolidated Assessment Plan (secure document) and proceed to Item 2.

### **2.** Logging into **AMOS**:

- a. Enter your employee ID;
- b. PIN (originally set as 6-digit birth date); and
- c. Click on "Login"

*Note: In the spring, OIRA will send an email with AAP Guidelines to the Executive Assessment Committee and Assessment Program Coordinators with information regarding updating the next academic year's AAPs.*

**3.** Select the Year at the top left of the screen. The default is the current academic year (**2016** is AY 2015-2016)

*Note: Creating a shortcut on your desktop for this link with the title AMOS may be helpful for ease of future use.* 

#### **4.** Click the magnifying glass next to your program to open the AAP.

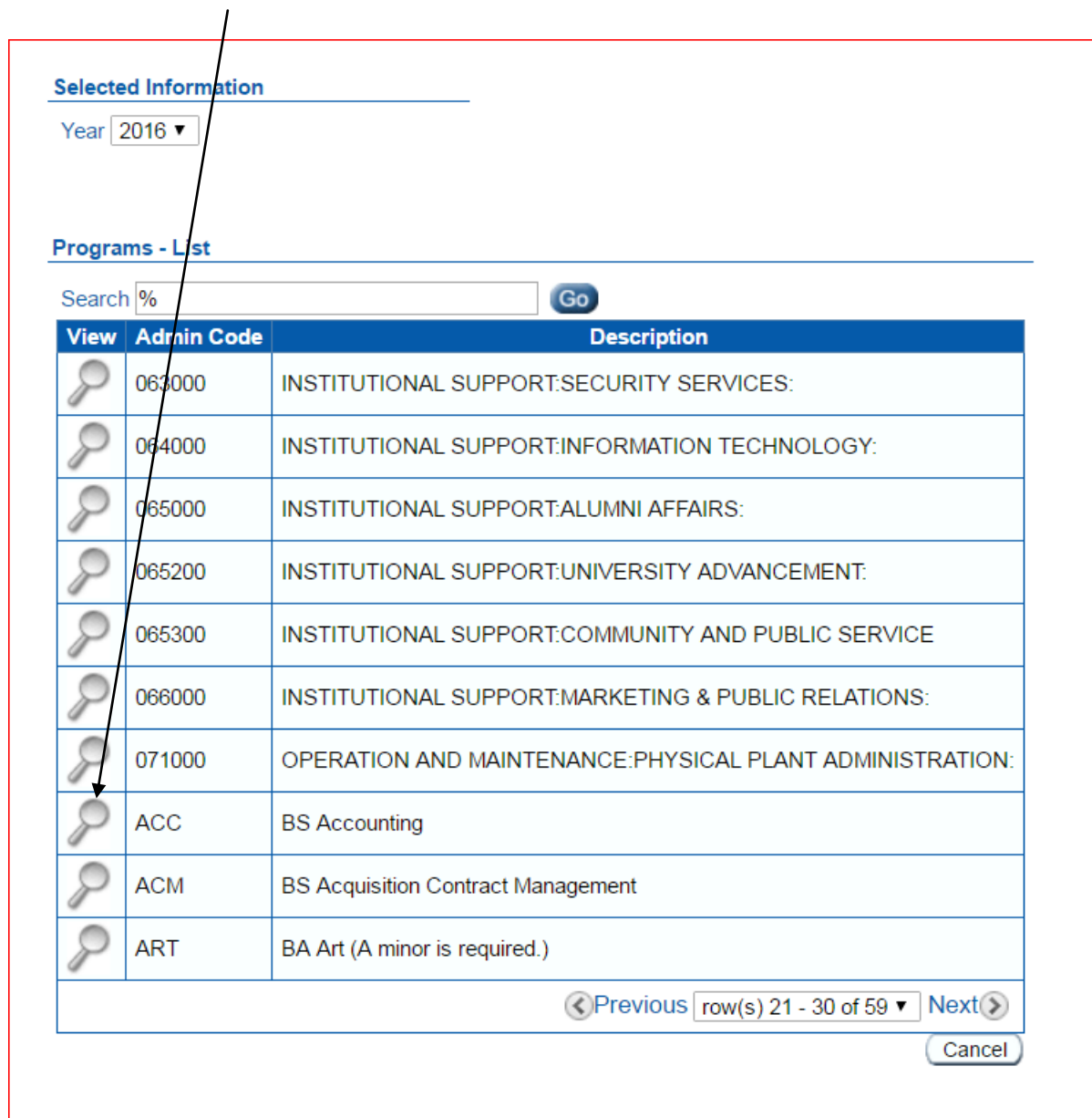

## **Editing the Annual Assessment Plan (AAP)**

**5.** AAPs are copied from the previous year. In order to edit a plan, click on the *"Edit Program"* button in the upper right of the page. This will open the program for editing and reveal paper and pencil icons.

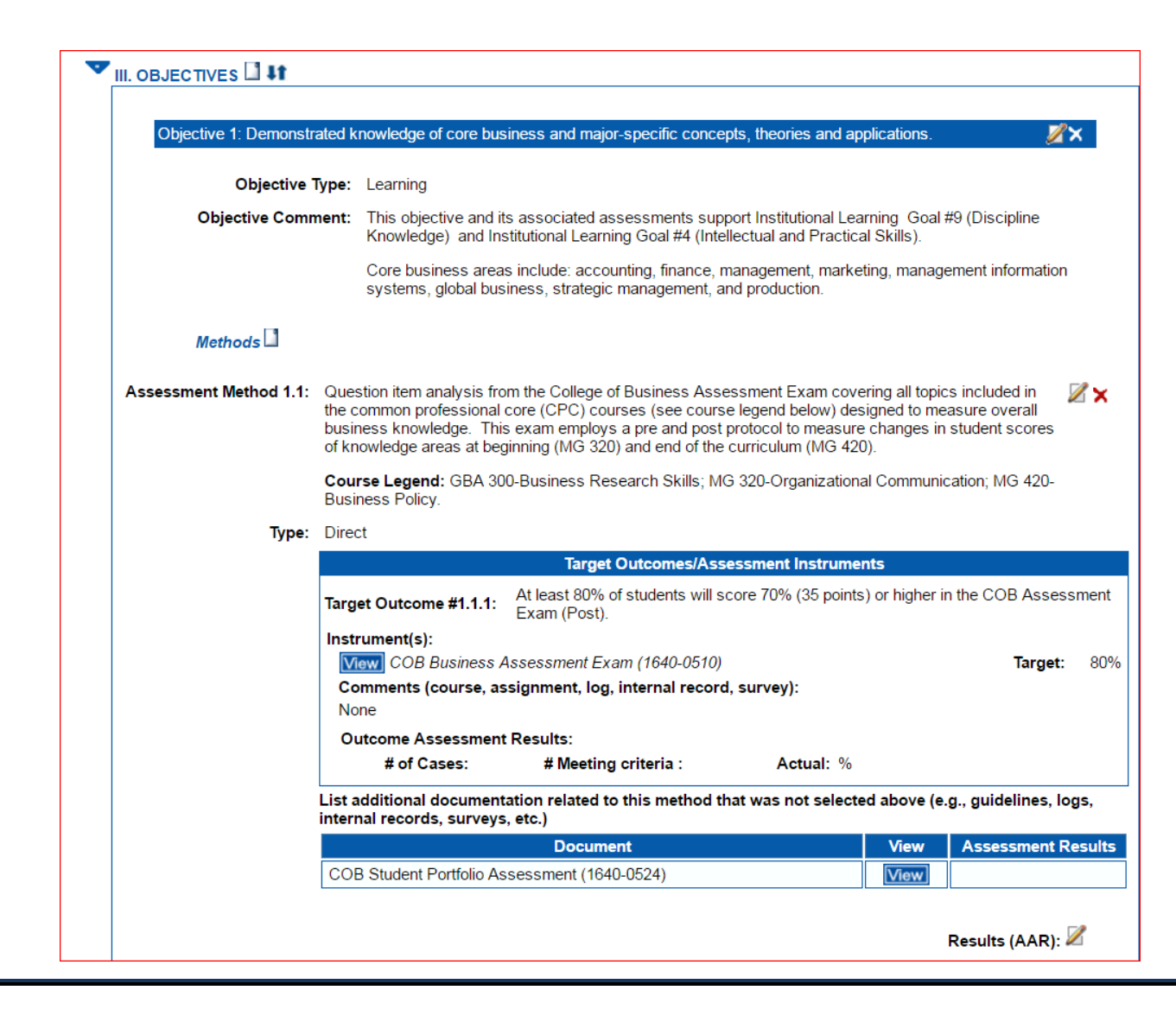

Wherever the paper and pencil icon is displayed, the program can be edited for the upcoming academic year. However, any new instruments/documentation to support the program **must** be emailed to the Office of Institutional Research & Assessment to be added to the database and program. [\(debra.kelley@athens.edu](mailto:debra.kelley@athens.edu) or [sylvia.correa@athens.edu\)](mailto:sylvia.correa@athens.edu)

**6.** To edit a Target Outcome, click on the paper and pencil icon for a new window. Then make the revisions needed and click on the "Save" icon. This will update the outcome and close the editing window. Continue to do this throughout the plan.

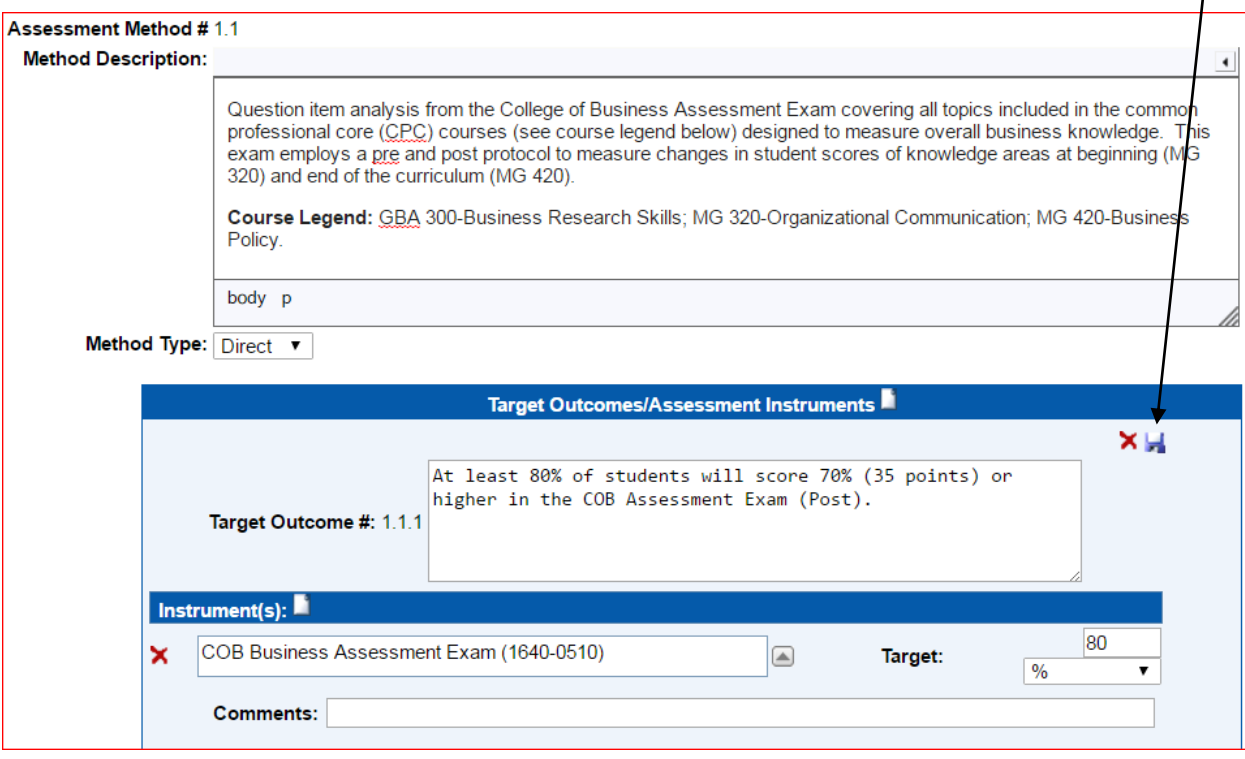

## **Completing the Annual Assessment Results (AAR)**

- **1.** After logging into **AMOS**, select the Year at the top left of the screen. The default is the current academic year (**2016** is AY 2015-2016). The AAR will be the previous academic year (i.e.**2015** (AY 2014-2015).
- **2.** Scroll down to select your program by clicking on the magnifying glass icon.
- **3.** Click the "Edit Program" button at the top right of the screen.

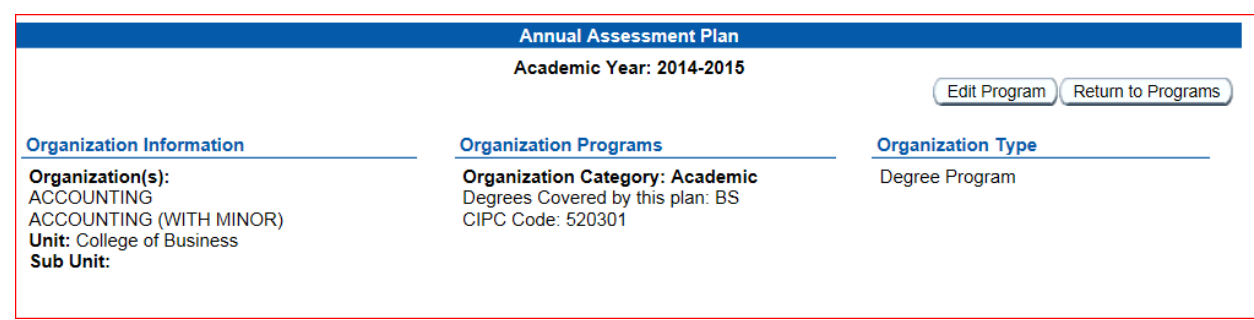

**4.** Under each **"Target Outcome"** there will be **"Outcome Assessment Results"** with paper & pencil icons. Click the icon and enter the data for the Outcome Assessment Results.

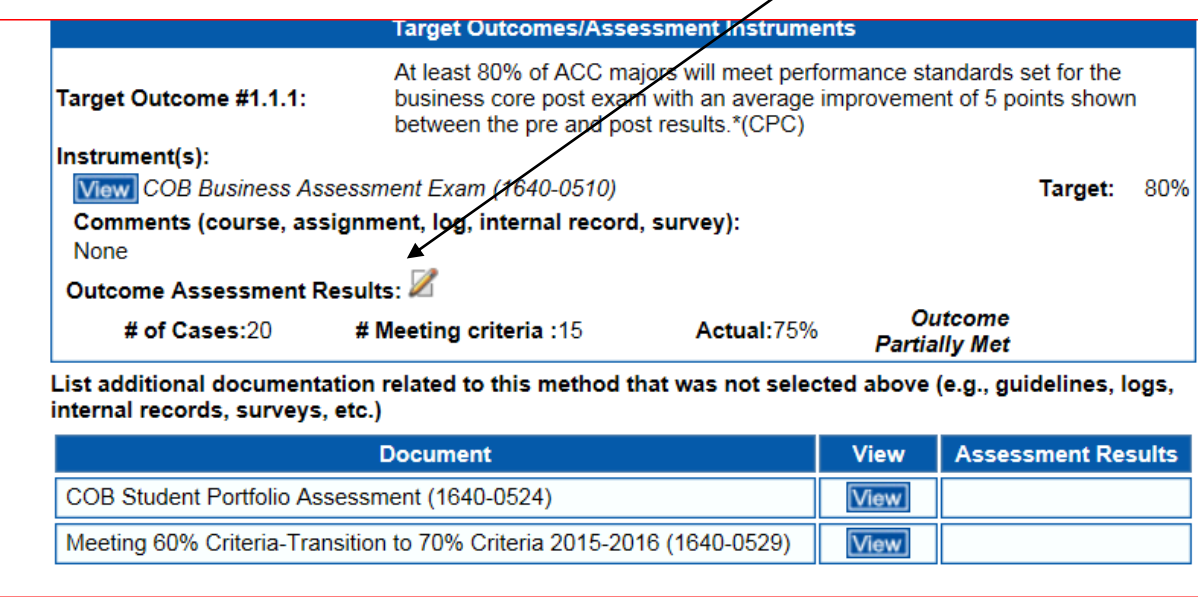

**5. Summary Data** for this Assessment is found under each **Target Outcome** (labeled **"Outcome Assessment Results"** where there are three areas for entering data:

*Note: In the fall, OIRA will send an email with AAR Guidelines to the Executive Assessment Committee and the Assessment Program Coordinators for completing the AARs.*

- **a."# Of Cases" box:** Enter the number of cases/observations and/or responses (n=) that were included in the assessment.
	- i. *Academic Programs:* Number of students that were assessed
	- ii. *Administrative/Support Organizations:* Mostly applicable to survey data. Some exceptions may apply based on a specific type of target outcome.
- **b."# Meeting Criteria"** box: Enter the number of cases/observations and/or responses that met the pre-determined criteria as stated in the AAP
	- i. *Academic Programs:* Number of students that met the criteria,
	- ii. *Administrative/Support Organizations*: Mostly applicable to Administrative Organizations in the reporting of Survey data.
- **c. "Actual %" box:** Enter the percent of cases/observations/responses that met the criteria.

**6. Results (AAR)** is the area for **entering the Narrative**: In this area discuss the results and what they mean to the program and/or organization. Include information about the target outcome associated with this instrument and how it assessed this objective. It is not necessary to restate the entire target outcome from the AAP. Other information that helps further explain the raw data may also be included.

#### Results (AAR): Target Outcome Partially Met, AP Submitted

The results above as stated in the target outcome are based on the percentage of students whose scores in the COB Assessment Exam (Post) improved 5 or more points from the Pre Test.

Due to the ongoing faculty deliberations regarding the suitability of measuring achievement of Target Outcome 1.1.1 by the 5-point improvement, data was also analyzed using a minimum score of 30 points or higher (out of possible 50) in the COB Assessment Exam (Post-Test) as the minimum acceptable criteria. For comparability purposes, data was analyzed retroactively to 2011. Data table 1640-0529 provides details of the percent of students meeting the 30-pt. criteria by major.

\*Note: Target Outcome 1.1.1 has been revised upward to reflect a new criteria for meeting the outcome. Starting in AY 2015-16, the target outcome will be based on a pre-determined minimum score of 70% (35 points) out of the 50 total points in the exam. The criteria reflecting the 80% of students expected to meet the new minimum score (70%) will remain the same. In preparation for this transition, data from the last 5-years (2011-2015) was recalculated based on the percentage of students who scored 60% (30 points). Given that the 30-point score had been achieved overwhelmingly, the target outcome was revised upward to 70%. See additional document (Meeting 60% Criteria on COB Assessment Exam).

**7. Action Plan:** Once the Outcome Assessment Results and Results (AAR) narrative sections are completed, the icon to enter the Action Plan will appear.

**NOTE: All** Target Outcome Criteria and Results (AAR) sections **MUST** be completed **before** the icon for the Action Plan will appear.

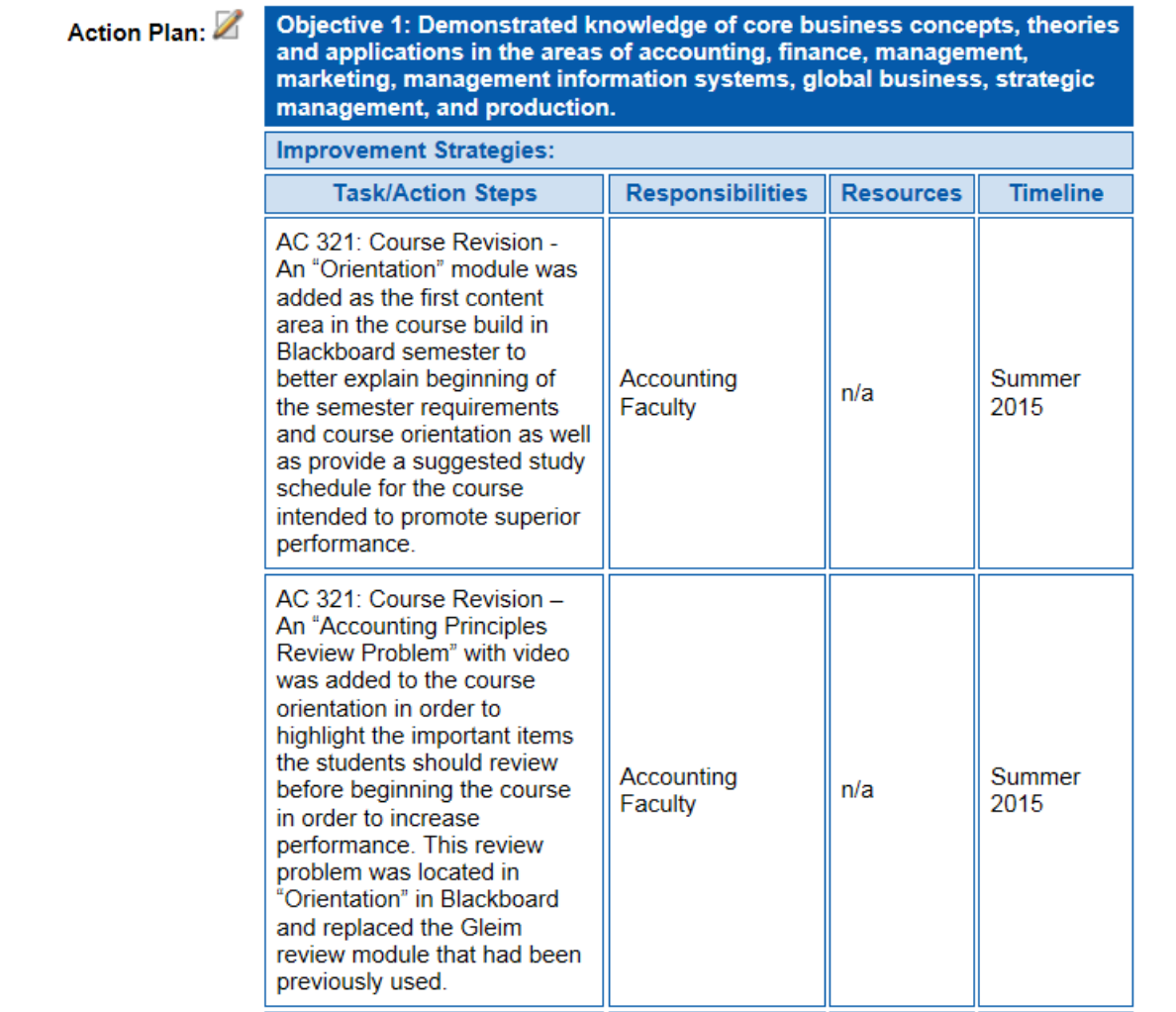

## Useful Information

 **Indirect Data** – Surveys from AMEE can be viewed by Instrument and Data. For example: 1800-0400 Graduating Senior Exit Survey (GSES) can be found in all Consolidated Annual Assessment Plans both academic and administrative. Toview the instrument (survey) click on the view www tab. To see the data resultsfrom this survey for the academic year, click on the **Data** tab. This will enable each program to view the **"Outcome Assessment Results"** mentioned in Item 5 above (page 9). These are for Indirect Data only. This also applies to the administrative programs Point of Service Surveys.